# **37\*40MWNG HEAD BEEHIVE**

## **INSTRUCTlON MANUAL**

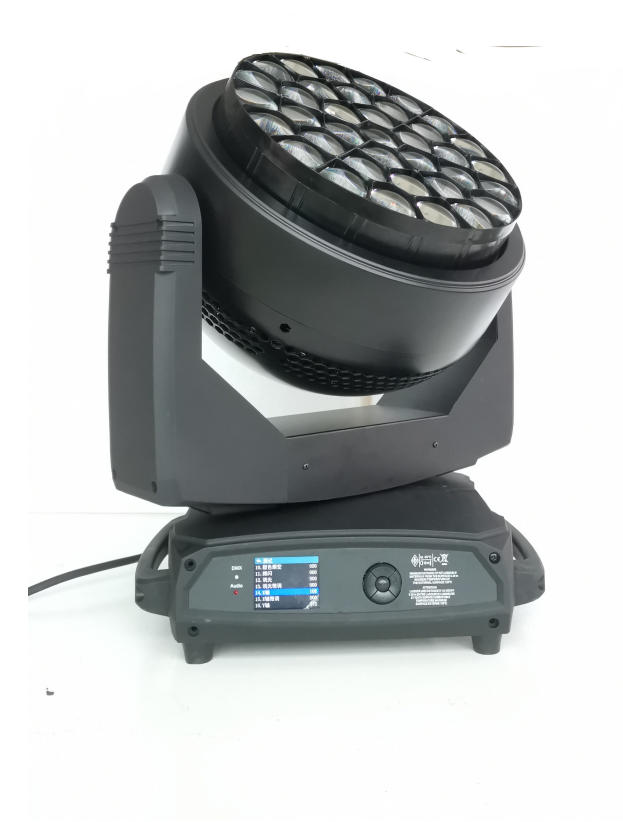

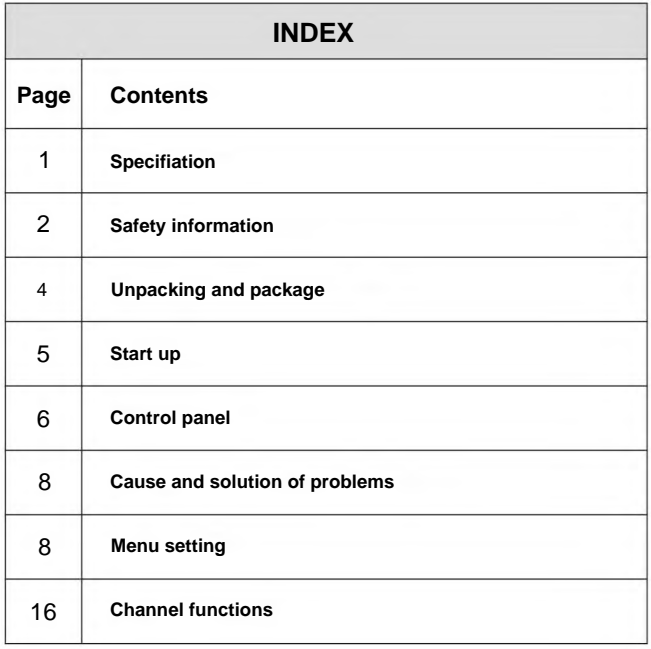

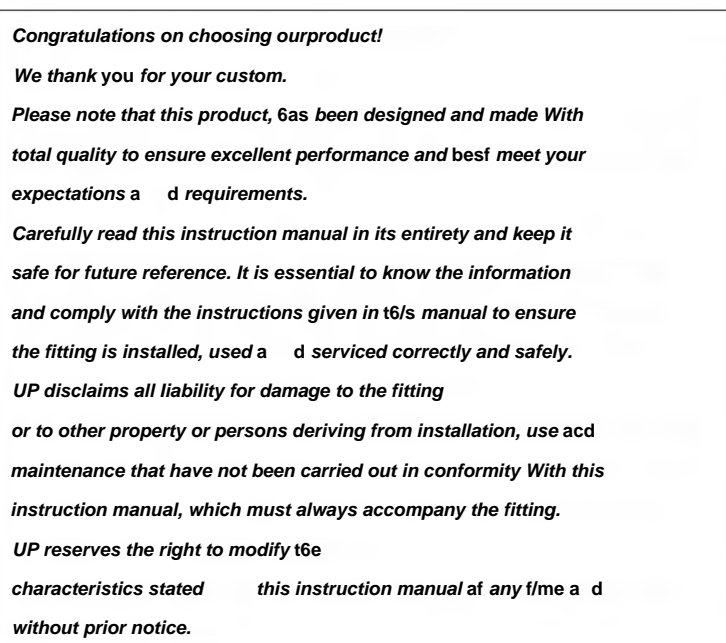

ENGLISH

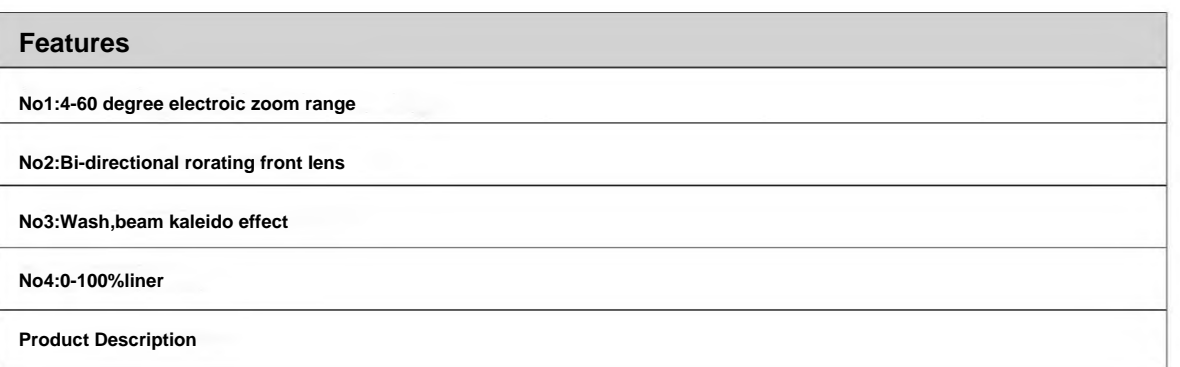

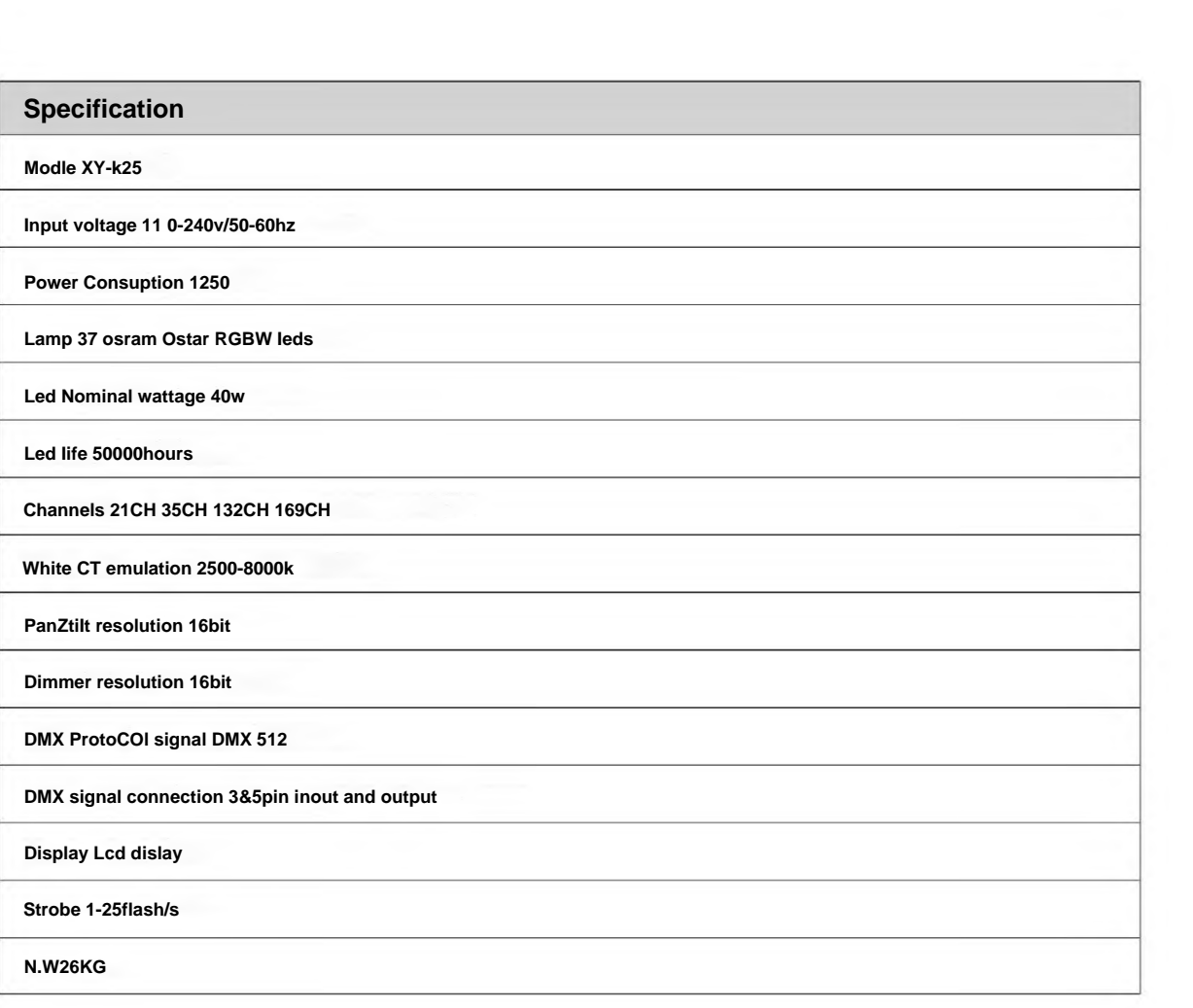

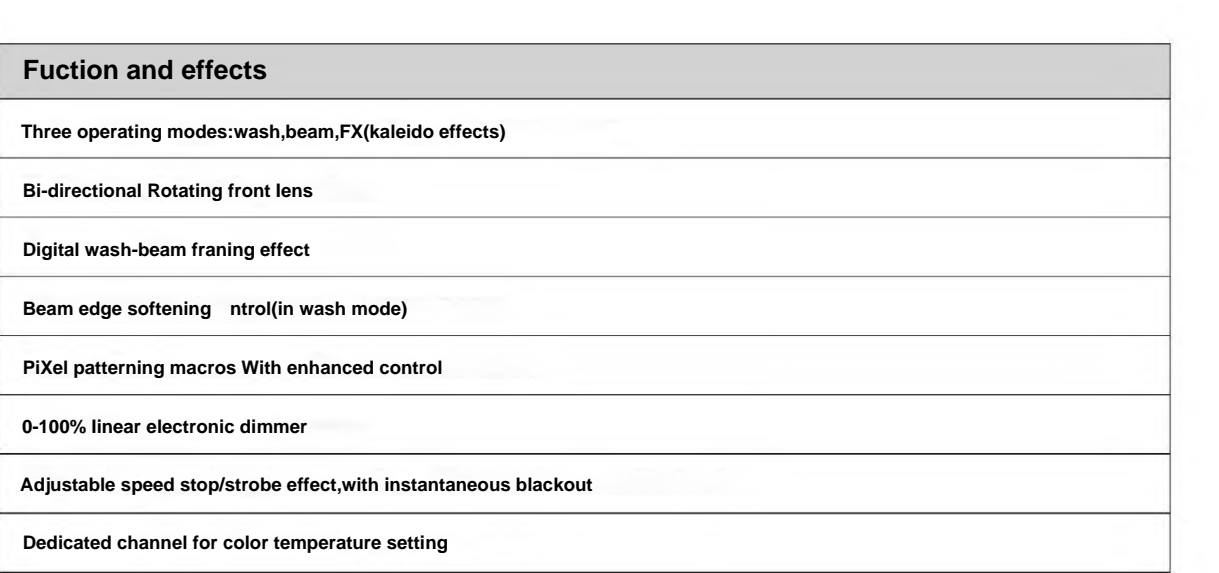

### **SAFETY INFORMATION**

#### **• Installation**

Make sure all parts for fixing the projector are in a good state of repair.

Make sure th point of anchorage is Stable before positioning th projector.

The safety chain must be properly hooked onto the fitting and secured to th framework, so that, if the primary support system fails, the fitting falls as little as possible.

If th safety chain gets used, it needs to be replaced with a genuine spare.

### **• Minimum distance of illuminated objects**

The projector needs to be positioned so that th ObjeCtS hit by the beam of light are at least 0.20 metres (8) from the Iens Ofthe projector.

#### **• Minimum distance from flammable materials**

The projector must b positioned so that any flammable materials are at least 0.20 metres (8")from every point on the surface Ofthe fitting.

#### **• MoUnting surfaces**

It is permissible to mount the fitting o normally flammable surfaces.

### **• Maximum ambient temperature**

Do not operate the fixture if the ambient temperature (Ta) exceeds  $40^{\circ}$  C (104 $^{\circ}$  F).

### **• IP20 protection rating**

The fitting is protected against penetration by solid bodies of over 12mm (0.47")in diameter (first digit 2), but not against dripping water, rain, splashes or jets of water (se nd digit 0).

### **• Protection against electrical shock**

Connection must b made to a power supply system fitted with efficient earthing (Class I appliance according to Standard EN 60598-1). It is, moreover, recommended to protect the supply Iines of the projectors from indirect contact and/or shorting to earth by using appropriately sized residual current devices.

#### **• Connection to mains supply**

Connection to the electricity mains must be Carried out by a qualified electrical installer. Check that the mains frequency and voltage correspond to those for which the projector is designed as given on the electrical data label. This label also gives the input power to which you need to refer to evaluate th maximum number of fittings to connect to the electricity line, in order to avoid overloading. A.leda B-EYEK20: the user must determine, in consultation with the supply authority, that the equipmentis connected only to a supply with a maximum PermiSSible system impedance Zmax, at the interface point of the user's supply, equal to 0.29 or less.

#### **• Temperature of the external surface**

The maximum temperature that can be reached o the external surface Ofthe fitting, in a thermally steady state, is 90 (194<sup>0</sup>F).

### **• Maintenance**

Before starting any maintenance work or Cleaning the projector, cut off POWer from th mains supply.

#### **• Light collimation system**

This product contains internal light collimation system. Avoid intense light from any a ql.

#### **• Photobiological Safety**

CAUTION. Possibly hazardous optical radiation emitted from this product. Do not stare at operating lamp. May be harmful to the eyes.

This product is intended for the following areas of application: studios, stages, theaters, exhibitions, trade fairs, events, theme parks, entertainment venues, architectural Iighting and similar

### **Not suitable for household illumination**

**Not for residential use**

### **• Battery**

This product contains a rechargeable lead-acid OrlithiUm iron tetraphosphat battery. To preserve the environment, please dispose the battery at the end of its Iife according to the regulation in force.

The products to which this manual refers comply with the European Directives pursuant to:

- CE Certificate
- RoHS Certificate
- EMC report
- LVD report

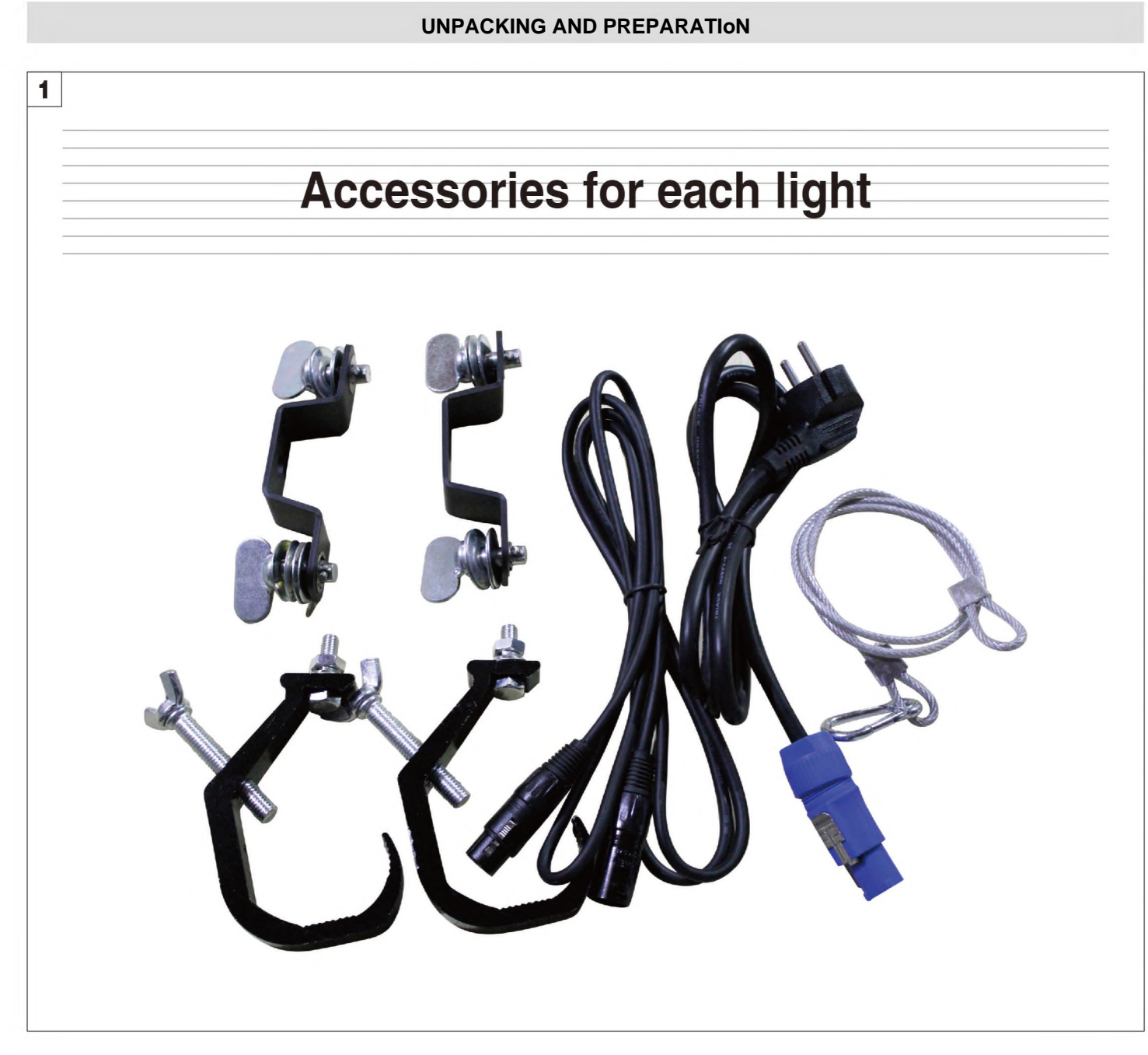

**Packing contents**

![](_page_4_Picture_2.jpeg)

![](_page_4_Picture_3.jpeg)

![](_page_5_Figure_0.jpeg)

**PAN Mechanism Lock and Release (every 90<sup>o</sup>)**

## **INSTALLATION AND STARFUP**

![](_page_5_Figure_3.jpeg)

**Connecting and disconnecting power cable -** Fig. 3

### **CONTRoL PANEL**

![](_page_6_Figure_1.jpeg)

### **SWitChing on the projector -** Fig. 4

Press the switch. The ProjeCtOr starts resetting the effects. At the same time,

On conclusion of resetting in case of absence of the dmx signal, Pan and Tilt move to the "Home" position (Pan 50% - Tilt 50%). The control Panel (Fig. 4) has a display and buttons for th complete programming and management Ofthe ProjeCtOr menu. The display can be in one OftWO conditions: rest status a d setting status. When it is in the rest status, the display shows the projector's DMX address and the Fixture ID address (if set).

During menu setting status, after a wait time (about 30 seconds) without any key having been pressed, the display automatically returns to rest status. It should be noted than when this condition occurs, any possible value that has been modified but not yet confirmed with the ® key will be cancelled.

![](_page_7_Picture_0.jpeg)

### **Reversal of the display -** Fig. 5

To activate this function, press UP and DOWN @ keys simultaneously while the display is in the rest mode. This status will be memorised and maintained even for th next time it will b switched o . To return to the initial state, repeat the operation all over again.

### **Setting the projector starting address**

On each projector, th starting address must b set for the control signal (addresses from 1 to 512).

The address can also be set with th projector switched off.

Setting the address: See pag. 11.

### **Setting the projector Fixture ID**

On each projector, th FiXtUre ID address must be set for an easy identification Ofthe fixtures in an installation (ID from 1 to 255). The Fixture ID address can be set with the projector switched off.

Setting the FiXtUre ID: See pag. 11.

### Functions of the buttons Using the menu

![](_page_7_Picture_191.jpeg)

### **Setting addresses and options with the projector disconnected**

The projector's DMX address, as well as other possible operating options, can also be set when the appliance is disconnected from the electricity supply. AIIthatiS needed is to press ® to momentarily activate the display and thus access the settings. Once the required operations have been carried out, the display will switch off again after a wait time of 30 seconds.

### **CAUSE AND SoLUTIoN OF PRoBLEMS**

![](_page_8_Picture_202.jpeg)

MENU SEHING

XXX = defaultvalue

![](_page_8_Picture_203.jpeg)

![](_page_9_Picture_197.jpeg)

![](_page_10_Picture_201.jpeg)

#### **NOTE: On grey the default options**

![](_page_11_Figure_1.jpeg)

### **SET UP MENU**

For greater programming ease using the DMX control unit and Mediaserver Art-net, channel mapping is divided into BASIC ENGINE and PIXEL ENGINE (see details in Channel Function).

### **BASlC ENGlNE\_\_\_\_\_\_\_\_\_\_\_\_\_\_\_\_\_\_\_\_\_\_\_\_\_\_\_\_\_\_\_\_\_\_\_\_\_\_\_\_\_\_\_\_\_\_\_\_\_\_\_\_\_\_**

**Mode**

This Iets you select the projector operating mode for BASlC ENGINE, selecting o Ofthe two available modes:

- Standard (See Channel mapping in Channel Function)
- Shape (See Channel mapping in Channel Function)

#### **Source**

It lets you assign th input source th projector receives signals from dedicated to BASIC ENGINE. O ofth two available sources can be selected: ∙DMX

• Art-net

#### **Universe**

It Iets you set "DMX Universe" for BASIC ENGINE mode to assign values between 000 and 255 to a series of projectors (This option is valid only if SoUrCe= Art-net)

### **DMX Address**

It Iets you select the address (DMX Address) for the control signal by BASIG ENGINE. A DMX address between 001 and 512can be selected. **NOTE: WithOUt the DMX input signal, the displayed address (DMX Address) blinks.**

### **PlXELS ENGINE\_\_\_\_\_\_\_\_\_\_\_\_\_\_\_\_\_\_\_\_\_\_\_\_\_\_\_\_\_\_\_\_\_\_\_\_\_\_\_\_\_\_\_\_\_\_\_\_\_\_\_\_\_**

### **Mode**

This Iets you select the projector operating mode for PIXELS ENGINE, selecting o Ofthe three available modes:

- **Disabled** 
	- RGB (s Channel mapping in Channel Function)
- RGBW (s channel mapping in Channel Function)

#### **Source**

It lets you assign the input source th projector receives signals from dedicated to PIXELS ENGINE. One ofth two available sources can be selected: ∙DMX

• Art-net

### **Universe**

It lets you set <sup>t,</sup>DMX Universe" for PIXELS ENGINE mode to assign values between 000 and 255 to a series of projectors (This option is valid only if Source= Art-net)

### **DMX Address**

It Iets you select the address (DMX Address) for the control signal by PIXELS ENGINE. A DMX address between 001 and 512can be selected.

![](_page_11_Picture_345.jpeg)

![](_page_11_Picture_346.jpeg)

It lets you able⁄disable the transmission of th Ethernet protocol by DMX signal to all the ConneCted projectors.

- Disabled: DMX transmission disabled.
- Enabled on primary: DMX transmission enabled.

### **Universe**

It lets you set the "DMX Univers to assign ValUeS between 000 and 255 to a series of projectors. In this case it refers to an Art-net input not read by the projector and re-transmitted to other projectors.

### **ETHERNETINTERFACE\_\_\_\_\_\_\_\_\_\_\_\_\_\_\_\_\_\_\_\_\_\_\_\_\_\_\_\_\_\_\_\_\_\_\_\_\_\_\_\_\_\_\_\_\_\_\_**

It Iets you set the Ethernet settings to be attributed to the projector.

### **Control Protocol**

It lets you SeleCtthe Art-net "Control Protoco to be assigned according to th control unit used. The following options are available:

- Disabled
- Art-net o IP 2.x.x.x
- Art-net on IP 10.x.x.x

### **FlXTUREID\_\_\_\_\_\_\_\_\_\_\_\_\_\_\_\_\_\_\_\_\_\_\_\_\_\_\_\_\_\_\_\_\_\_\_\_\_\_\_\_\_\_\_\_\_\_\_\_\_\_\_\_\_\_\_\_\_\_**

It lets you Set the <sup>ti</sup>Fixture ID"to b assigned to the projector. An "ID" between 000 and 255 can b assig d.

![](_page_12_Picture_0.jpeg)

### **OPTIONS MENU**

## **PAN∕TILT\_\_\_\_\_\_\_\_\_\_\_\_\_\_\_\_\_\_\_\_\_\_\_\_\_\_\_\_\_\_\_\_\_\_\_\_\_\_\_\_\_\_\_\_\_\_\_\_\_\_\_\_\_\_\_\_\_\_\_\_**

**Invert pan**

Used for reversing Pan movement.

1)Press ® - the current settings appear on th display (On or Off).

- 2) se th UP and DOWN © keys to enable (On) or disable (Off) PAN inversion.
- 3) Press ® to confirm the selection or LEFT to keep current settings.

### **Invert tilt**

Used for reversing tilt movement.

- 1)Press  $@$  the current settings appear on th display (On or Off).
- 2) seth UP @ and DOWN © keys to enable (On) or disable (Off) Tilt inversion.
- 3) Press ® to confirm the selection or LEFT to keep current settings.

### **Swap Pan-Tilt**

Used for swapping Pan and Tilt channels (as well as Pan fine and Tilt fine).

1) Press ® - the current settings appear on the display (On or Off).

- 2)Use the UP and DOWN © keys to enable (On) or disable (Off) Pan and Tilt channel swap.
- 3) Press ® to confirm the selection or LEFT to keep current settings.

### **Encoder Pan-Tilt**

Used for enabling the Pan / Tilt encoders.

- 1) Press ® the current settings appear o the display (On or Off).
- 2)Use the UP and DOWN © keys to enable (On) or disable (Off) Pan / Tilt encoders.

3) PreSS ® to confirm the selection or LEFT to keep current settings. **You can quickly disable the Pan and Tilt Encoder by simultaneously pressing the UP and DOWN © keys inthellMain Menu".**

### **Prr Homing Mode**

Lets you set the initial projector ReSet mode.

- 1)Press ®, the current setting appears on the display.
- 2) UsetheUP @ and DOWN © keys to select one of the following settings: **Standard:** Pan & Tilt are simultaneously reset.
- **Sequenced:** Tilt is reset first followed by Pan.
- 3) PreSS ® to confirm the selection or LEFT to keep the current setting.

### **Pan Home Def Pos**

Lets you assign the Pan channel"home" position at the end of Reset, without a DMX input signal.

1)Press ®, the current setting appears on the display.

- 2)Use the UP and DOWN © keys to SeleCt one of the following settings:
	- **0 degree**
	- **90 degrees**
	- **180 degrees**

### **270 degrees (default)**

3) Press ® to confirm the selection or LEFT to keep the current setting.

### **Tilt Home Def Pos**

Lets you assign the Tilt cha I ^home<sup>5</sup>' position at the end of Reset, without a DMX input signal.

1)Press ® , the current setting appears on the display.

- 2) UsetheUP and DOWN @ keys to select on the following settings: **0%**
	- **12.5%**
	- **25%**

**50% (default)**

**75%**

**87.5%**

- **100%**
- 3) Press ® to confirm the selection or LEFT to keep the current setting.

#### SILENT MODE

It Iets you SeIeCtthe "Silent Mode" from the two available.

1)Press ® the current setting appears on the display.

- 2) UsetheUP 3andD0WN © keys to select o of the following settings: **Standard:** Maximum speed and consequently maximum effects/fans noise level.
- **Quiet:** Regulates the speed Ofthe effects (Pan, Tilt, Zoom, Zoom rotation) and of the fans thereby reducing their noise level.
- 3) PreSS ® to confirm the selection or LEFT to keep the current setting.

![](_page_13_Figure_0.jpeg)

### **DlSPLAY\_\_\_\_\_\_\_\_\_\_\_\_\_\_\_\_\_\_\_\_\_\_\_\_\_\_\_\_\_\_\_\_\_\_\_\_\_\_\_\_\_\_\_\_\_\_\_\_\_\_\_\_\_\_\_\_\_\_\_\_**

USed for automatically reduce brightness on th display after about 30 seconds in idle.

1)Press ® - the current SettingS appear o the display (On or Off).

- 2)Use the UP @ and DOWN © keys to enable (On) or disable (Off) the decreasing of display brightness.
- 3) Press ® to confirm the selection or LEFT to keep current settings.

### **FAN SPEED MoDE\_\_\_\_\_\_\_\_\_\_\_\_\_\_\_\_\_\_\_\_\_\_\_\_\_\_\_\_\_\_\_\_\_\_\_\_\_\_\_\_\_\_\_\_\_\_\_\_\_\_\_\_**

AIloWS you to set how to manage the fan speed of the head of the fixture, select between the two available:

- **Auto:** the head's fan varies the SPeed depending on the temperature detected o∩ the LED.
- **Full:** th head's fan is always at full speed.

### **SPEelAL FUNCTlONS\_\_\_\_\_\_\_\_\_\_\_\_\_\_\_\_\_\_\_\_\_\_\_\_\_\_\_\_\_\_\_\_\_\_\_\_\_\_\_\_\_\_\_\_\_\_\_\_\_**

**Pan / Tilt speed**

Lets you select two different Pan a d Tilt speeds.

1)Press -the current setting appears on the display.

2) Use th UP @ and DOWN © keys to select o of the following settings:

### **-Normal**

**-Fast**

3)Press ® to confirm th selection or LEFT to keep current settings.

#### **Dimmer Curve**

Lets you select four different Dimmer channel curves.

1)Press ® - the current setting appears on the display.

- 2) Use the UP and DOWN © keys to select one of the following settings:
	- **Curve 1**
		- **Curve 2**
		- **Curve 3**
		- **Curve 4**
		-
- 3) PreSS ® to confirm the selection or LEFT to keep current settings.

#### **RGB Gamma**

Lets you select three different RGBW gamma curves.

1)Press ® - the current setting appears on the display.

- 2) Use the UP andDOWN © keys to select o of the following settings:
- **Gamma1.0**
- **Gamma1.5**
- **Gamma 2.0**
- 3) PreSS ® to confirm the selection or LEFT to keep current settings.

### **Halogen Mode**

Lets you SeIeCt five different halogen Iamp simulations.

1)Press ® - the current setting appears on the display.

- 2) Use the UP and DOWN © keys to select one of the following settings:
	- **Halogen OFF**
	- **Halogen Lamp 1 750 W**
	- **Halogen Lamp 2 1000 W**
	-
	- **Halogen Lamp 3 -1200 W**
	- **Halogen Lamp 4 2000 W**
	- **Halogen Lamp 5 2500 W**
- 3) PreSS ® to confirm the selection or LEFT to keep current settings.

relative submenus.

1)Press - "Default preset" appears on the display.

- 2) Use the UP and DOWN © keys to select one of the following configurations:
	- Default preset (\*)
	- User preset 1
- User PreSet 2
- User Preset 3
- 3) PreSS ® Load PreSet X" appears on the display.
- 4) Use the UP and DOWN © keys to select:
- -Load PreSet X to recall a previously stored configuration.

-Save to preset X to store the current configuration.

a confirmation message (Are you sure?) appears on the display.

- 5) Select YES to confirm the selection or NO to keep the current setting and return to the next higher level.
- (\*) DEFAULT PRESET

**SETTlNG\_\_\_\_\_\_\_\_\_\_\_\_\_\_\_\_\_\_\_\_\_\_\_\_\_\_\_\_\_\_\_\_\_\_\_\_\_\_\_\_\_\_\_\_\_\_\_\_\_\_\_\_\_\_\_\_\_\_\_\_** Used to save 3 different settings of the items in the options menu and

![](_page_14_Figure_0.jpeg)

By pressing the RIGHT ® key and the LEFT **but key simultaneously once entered in the "main menu" it is possible to quickly (short cut) reset the default settings (DEFAULT PRESET).**

Used for restoring default values on all options menu items and relevant submenus.

1)Press ® ,a confirmation message (Are you sure?) appears on the display. 2)Select YES to confirm the selction or NO to keep current setting.

### **INFORMATION MENU**

### **SYSTEM ERRORS\_\_\_\_\_\_\_\_\_\_\_\_\_\_\_\_\_\_\_\_\_\_\_\_\_\_\_\_\_\_\_\_\_\_\_\_\_\_\_\_\_\_\_\_\_\_\_\_\_\_\_\_**

ShoWS a Iist of warnings and messages relevant to errors occurred since the fixtures switching-on.

1)Pressing ® you are allowed to resetthe SYSTEM ERRORS list.

A confirmation message (Are you sure you want to clear error Iist ?) appears on the display.

2)S lect YES to reset the list or NO to go back.

### **FIXTURE HoURS\_\_\_\_\_\_\_\_\_\_\_\_\_\_\_\_\_\_\_\_\_\_\_\_\_\_\_\_\_\_\_\_\_\_\_\_\_\_\_\_\_\_\_\_\_\_\_\_\_\_\_\_\_**

Used for displaying ProjeCtOr operating hours (total and partial).

1)Press ® - HoUrS total and partial appears on the display.

**Total counter**

Counts the number of projector working Iife hours (from manufacture to date). **Partial counter**

Counts the number of partial PrOjeCtOr working Iife hours since the Iast res tto date

2) Press ® to reset partial projector working hours a confirmation message (Are you sure?) appears on th display.

### **LED ENERGY ToT\_\_\_\_\_\_\_\_\_\_\_\_\_\_\_\_\_\_\_\_\_\_\_\_\_\_\_\_\_\_\_\_\_\_\_\_\_\_\_\_\_\_\_\_\_\_\_\_\_\_\_\_**

Lets you VieW total LED working hours.

1)Press ® - to display total and partial WattsZhour:

**Total**

Total LED working hours from construction to date.

**Partial**

LED working hours from Iast reset to date.

- 2) Press ® to reset the partial counter. A confirmation appears on the screen (Are you sure?)
- 3) Select YES to reset the partial counter or NO to keep the current setting and open the next menu level.

### **SYSTEM VERSION\_\_\_\_\_\_\_\_\_\_\_\_\_\_\_\_\_\_\_\_\_\_\_\_\_\_\_\_\_\_\_\_\_\_\_\_\_\_\_\_\_\_\_\_\_\_\_\_\_\_\_**

Used for displaying the software and hardware version of each board installed in the projector. CPU brd (CPU board) 0: PT-3f (Scheda Pan / Tilt) 1:Ld-Kxx(Scheda LED)

### **BOARD DlAGNOSTlC\_\_\_\_\_\_\_\_\_\_\_\_\_\_\_\_\_\_\_\_\_\_\_\_\_\_\_\_\_\_\_\_\_\_\_\_\_\_\_\_\_\_\_\_\_\_\_\_\_**

Used for displaying the status error of each board installed in the projector: 0: PT-3f (Scheda Pan/Tilt) 1:Ld-Kxx(Scheda LED)

### DMX MoNIToR

Used for displaying the ProjeCtor DMX channel Ievel in bit (VaI) and in percentage (Perc).

### **FANS MONlTOR\_\_\_\_\_\_\_\_\_\_\_\_\_\_\_\_\_\_\_\_\_\_\_\_\_\_\_\_\_\_\_\_\_\_\_\_\_\_\_\_\_\_\_\_\_\_\_\_\_\_\_\_\_**

Used for displaying the speed of each fan installed in the projector: PWrSP (fan PSU) Head (fan head)

### **SENSOR STATUS\_\_\_\_\_\_\_\_\_\_\_\_\_\_\_\_\_\_\_\_\_\_\_\_\_\_\_\_\_\_\_\_\_\_\_\_\_\_\_\_\_\_\_\_\_\_\_\_\_\_\_\_**

It Iets you check the correct operations of each "sensor"installed in the projector, each Channel is associated with one of the following three parameters:

- n.a.= sensor not available
- ON= sensor working
- OFF= SenSor defective

<sup>3)</sup> Select YES to reset partial ProjeCtorS counter or NO to keep the current setting and return to the top menu level.

![](_page_15_Figure_0.jpeg)

### **NETWORK PARAMS\_\_\_\_\_\_\_\_\_\_\_\_\_\_\_\_\_\_\_\_\_\_\_\_\_\_\_\_\_\_\_\_\_\_\_\_\_\_\_\_\_\_\_\_\_\_\_\_\_\_**

Allows the "Network" parameters of the projector to be displayed or:

**IP address:** Internet Protocol address (two projectors must not have the same IP address)

**IP mask: 255.0.0.0**

Mac address: Media Access Control: the projector<sub>s</sub> Ethernet Address.

### **MANUAL CONTROL**

#### **RESET\_\_\_\_\_\_\_\_\_\_\_\_\_\_\_\_\_\_\_\_\_\_\_\_\_\_\_\_\_\_\_\_\_\_\_\_\_\_\_\_\_\_\_\_\_\_\_\_\_\_\_\_\_\_\_\_\_\_\_\_\_\_** Used for resetting the projector.

- 1) Press ® to reset the projectors, a confirmation message (Are you sure ?) appears on the display.
- 2) Select YES to starting reset the fixture or NO to keep the current setting and return to the top menu level.

### **CHANNEL\_\_\_\_\_\_\_\_\_\_\_\_\_\_\_\_\_\_\_\_\_\_\_\_\_\_\_\_\_\_\_\_\_\_\_\_\_\_\_\_\_\_\_\_\_\_\_\_\_\_\_\_\_\_\_\_\_\_\_**

- Used for setting channel Ievels from the projector control panel.
- 1) Press ® the first channel appears o∩ the display.
- 2) Use the UP @ and DOWN © keys to select the required channel:
- 3) Press ® and use the UP and DOWN @ keys to select the required DMX Ievel (value between 0 and 255).
- 4) Press LEFT to return to the top menu level.

### **TEST MENU**

### **TEST\_\_\_\_\_\_\_\_\_\_\_\_\_\_\_\_\_\_\_\_\_\_\_\_\_\_\_\_\_\_\_\_\_\_\_\_\_\_\_\_\_\_\_\_\_\_\_\_\_\_\_\_\_\_\_\_\_\_\_\_\_\_\_**

Allows you to CheCk the proper functioning of effects.

- 1) Press ® to return to the top menu level.
- 2) Use the UP @ and DOWN © keys to select the required test.
- 3) Press @ to confirm the selection or LEFT to keep current settings.
- Test sequence:

Pan -TiIt effects (Pan & Tilt)

Colours

Zoom

Zoom rotation

All effects Zoom Rotation SensorTest

# **ADVANCED MENU**

To enable the "Advanced Menu" set up the "Access code" (1234) using th

UP .D0WN ©, RIGHT ® keys.

Press ® - "Menu advanced" appears o∩ the display

### UP LoAD FIRMWARE

- Allows you to transfer th firmware from 1 fixture to all the COnneCted fixtures.
- 1) Press ® , a confirmation message appears on the display.
- 2) Select YES to start the firmware Ioading or NO to keep the current setting and return to th top menu leVel

### **SETUP MODEL\_\_\_\_\_\_\_\_\_\_\_\_\_\_\_\_\_\_\_\_\_\_\_\_\_\_\_\_\_\_\_\_\_\_\_\_\_\_\_\_\_\_\_\_\_\_\_\_\_\_\_\_\_\_\_**

Allows you to change the default model of projector.

- 1) Press ® a confirmation message appears o∩ the display.
- 2) Select YES to define the model of projector or NO to keep the current setting and return to the top menu level.

### **CAUBRATION\_\_\_\_\_\_\_\_\_\_\_\_\_\_\_\_\_\_\_\_\_\_\_\_\_\_\_\_\_\_\_\_\_\_\_\_\_\_\_\_\_\_\_\_\_\_\_\_\_\_\_\_\_\_\_\_**

Allows you to adjust effects from the control panel to obtain perfect uniformity between th projectors.

- 1) Press ® "channels"appearsonthedisplay.
- 2) Using the UP and DOWN © keys, select the effect you wish to regulate.
- 3) Press @ and USethe RIGHT ®, UP and DOWN © buttons to make the adjustment by setting a VaIUe between 0 and 255.
- 4) Press ® to confirm the selection or LEFT to keep current settings and return to the top level.

### **FAeToRY DEFAULT\_\_\_\_\_\_\_\_\_\_\_\_\_\_\_\_\_\_\_\_\_\_\_\_\_\_\_\_\_\_\_\_\_\_\_\_\_\_\_\_\_\_\_\_\_\_\_\_\_\_\_**

Allows you to restore default values of all ChannelS (128).

- 1) Press ® a confirmation message appears on the display (Reset calibration to factory default ?).
- 2) Select YES to reset calibration to factory default or NO to keep the current setting and return to the top menu level.

# **CHANNEL FUCTION**

### **STANDARD EXTENDED**

![](_page_16_Picture_942.jpeg)

## **SHAPES**

![](_page_16_Picture_943.jpeg)

![](_page_16_Picture_944.jpeg)

![](_page_16_Picture_945.jpeg)

## **EXTENDED RGBW**

![](_page_17_Picture_742.jpeg)

![](_page_17_Picture_743.jpeg)

![](_page_17_Picture_744.jpeg)

NOTE: On conclusion of resetting in case of absence of DMX signal, Pan & Tilt move to the "Home" position (Pan 128 bit -Tilt 128 bit) all the others channels stay at 0 bit.

![](_page_18_Figure_1.jpeg)

117 5600K 99 6000K 54 7000K

10 8000K<br>0-9 UNUSED R UNUSED RANGE

![](_page_18_Picture_677.jpeg)

![](_page_18_Picture_678.jpeg)

Note: If CTO channel is active, the WHITE channel is disabled.

### • STOP STROBE -FOREGROUND STROBE - BACKGROUND STROBE

![](_page_19_Figure_1.jpeg)

![](_page_19_Figure_2.jpeg)

•PAN **BlT** 255 • PAN FINE **BlT** 255

*Operation with option InvertPan* 0

![](_page_19_Picture_5.jpeg)

*Operation with option InvertPan* 0 *On*

•TILT

**BlT** 255

![](_page_19_Picture_8.jpeg)

*Operation with option InvertTiIt*

![](_page_19_Picture_10.jpeg)

![](_page_19_Picture_11.jpeg)

*OPeration with option InvertTiIt* G *On*

### • FUNCTION

![](_page_19_Picture_288.jpeg)

The functions are actived passing through the "unused range" and staying 5 seconds in necessary level.

Last selected function still active. Enable setting a new function.

![](_page_19_Figure_17.jpeg)

![](_page_19_Figure_18.jpeg)

![](_page_20_Picture_0.jpeg)

#### •ZOOM

![](_page_20_Picture_2.jpeg)

• ZOOM RoTATlON

m 0 STOP —

![](_page_20_Figure_4.jpeg)

### • ZOOM ROTATION (available on zoom channel from 0 bit to 42 bit)

![](_page_20_Picture_272.jpeg)

• ZOOM RoTATIoN (available on zoom channel at 255 bit only)

![](_page_20_Picture_273.jpeg)

![](_page_20_Figure_9.jpeg)

![](_page_20_Picture_10.jpeg)

![](_page_21_Picture_760.jpeg)

![](_page_22_Picture_657.jpeg)

![](_page_23_Picture_1.jpeg)

### • SHAPE RGBW SHAPE DlMMER

### BACKGROUND DIMMER

![](_page_23_Figure_4.jpeg)

### • SHAPE FADE **-SHAPETRANSMON**

![](_page_23_Picture_224.jpeg)

### Background select

![](_page_23_Picture_225.jpeg)